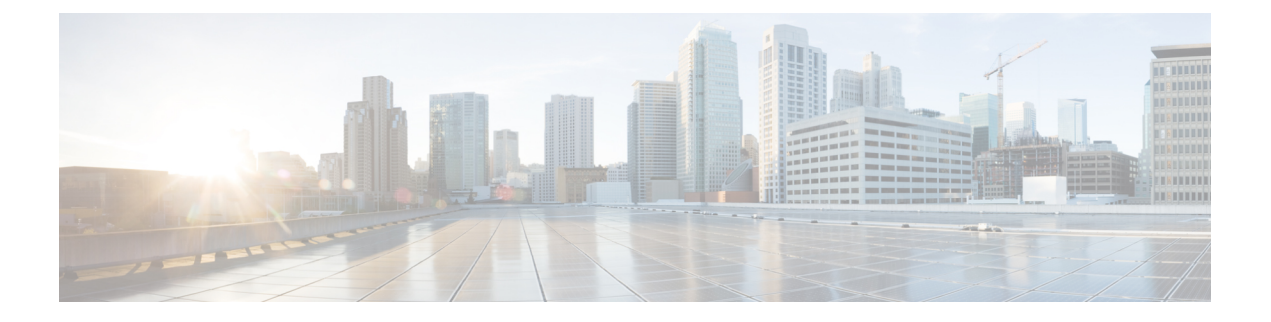

# ワイヤレス ネットワークのモニタ

- •無線リソース管理 (RRM) とは (1ページ)
- Prime Infrastructure [に送信される](#page-1-0) RRM 通知 (2 ページ)
- [RRM] [ダッシュボードを使用した](#page-2-0) AP のモニタ (3 ページ)
- AP [干渉源の表示](#page-3-0) (4 ページ)
- RFID [タグ付き](#page-5-0) AP の表示 (6 ページ)
- ワイヤレス メディア [ストリームのモニタ](#page-7-0) (8 ページ)
- 非結合 AP [のトラブルシューティング](#page-7-1) (8 ページ)
- 低周波送信 AP [デバイス\(チョークポイント\)の識別](#page-8-0) (9 ページ)
- MSE への WiFi TDOA [レシーバの追加](#page-11-0) (12 ページ)
- Cisco Prime Infrastructure [およびマップへの](#page-11-1) WiFi TDOA レシーバの追加 (12 ページ)

## <span id="page-0-0"></span>無線リソース管理(**RRM**)とは

オペレーティング システムのセキュリティ ソリューションでは、Radio Resource Management (RRM;無線リソース管理)機能を使用して、すべての近隣アクセスポイントを継続的にモニ タし、不正アクセス ポイントを自動的に検出します。

Cisco Unified Wireless Network に内蔵されている RRM は、RF 環境をモニタし、検出されたパ フォーマンスの問題を動的に修正します。

Prime Infrastructure は、アクセス ポイントの送信電力またはチャネルが変化したときにトラッ プを受信します。こうしたトラップ イベントまたは RF の再グループ化などの同様のイベント は、Prime Infrastructure イベントに通知として記録され、イベント ディスパッチャによって保 持されました。近隣のアクセスポイントからの信号、干渉、ノイズ、負荷など、送信電力また はチャネルの変化の理由は明らかではありませんでした。これらのイベントや統計を表示して トラブルシューティングを実行できませんでした。

RRM 統計情報を使用して、障害のある場所を特定し、チャネルまたは電力レベルの変更につ いて考えられる理由を示すことができます。ダッシュボードでは、ネットワーク全体の RRM パフォーマンスの統計情報が表示され、イベントのグループ化に基づいてチャネル変更の理由 が予測されます。イベントのグループ化には次のものが含まれます。

• パフォーマンスが最も低いアクセス ポイント

- 同じ RF グループ内のコントローラ間の設定の不一致
- しきい値に基づいてアクセス ポイントによって検出されたカバレッジ ホール
- コントローラによって検出されたプリカバレッジ ホール
- 最大電力で動作しているアクセス ポイントの比率

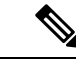

(注) RRM ダッシュボードの情報は、Lightweight アクセス ポイントのみで使用できます。

## <span id="page-1-0"></span>**Prime Infrastructure** に送信される **RRM** 通知

チャネルが変更されると、Prime Infrastructure RRM ダッシュボードに通知が送信されます。 チャネルの変更は、モードを [自動(auto)] または [オン デマンド(on demand)] に設定でき る動的チャネル割り当て (DCA)設定によって異なります。モードが[auto]の場合、この操作 を許可するすべての Lightweight アクセス ポイントに対し、チャネル割り当てが定期的に更新 されます。モードが [on demand] に設定されている場合、要求に基づいてチャネル割り当てが 更新されます。DCA が静的である場合、動的チャネル割り当ては行われず、値はグローバル デフォルトに設定されます。

チャネル変更のトラップが前のチャネル変更の後に受信されると、イベントは[ChannelRevised] とマークされます。そうでない場合、[ChannelChanged]とマークされます。チャネル変更イベ ントには、複数の原因がある場合があります。原因コードには、考えられる理由の数に関係な く、1という係数が与えられます。たとえば、チャネル変更が信号、干渉、またはノイズによっ て発生するとします。通知の理由コードは、すべての原因を対象として係数が変更されます。 そのイベントの理由が 3 つある場合は、原因コードの係数は理由 1 つあたり 1/3 または 0.33 に 変更されます。10件のチャネル変更イベントが同じ原因コードである場合、3つの原因すべて に同じ係数が与えられて、チャネル変更の原因が判定されます。

送信電力が変更されると、Prime Infrastructure RRM ダッシュボードに通知が送信されます。送 信電力変更の各イベントには、いくつかの理由があります。原因コードは、イベントが発生し た理由の数に関係なく、1 という係数が与えられます。

RRM がコントローラで実行されると、動的グループ化が行われ、新しいグループ リーダーが 選択されます。動的グループ化には、Automatic、Off、および Leader の 3 つのモードがありま す。グループ化を Off にすると、動的グループ化は行われなくなり、各スイッチは自身の Lightweight アクセス ポイント パラメータのみを最適化します。グループ化を Automatic にす ると、スイッチはグループを形成し、リーダーを選択してより適切な動的パラメータの最適化

を実行します。自動グループ化では、設定した間隔(秒)はグループ化アルゴリズムが実行さ れる期間を示します。(グループ化アルゴリズムは、グループに変更があり、自動グループ化 が有効である場合にも実行されます)。

## <span id="page-2-0"></span>**[RRM]** ダッシュボードを使用した **AP** のモニタ

RRM ダッシュボードは、**[**モニタ(**Monitor**)**]** > **[**ワイヤレステクノロジー(**Wireless Technologies**)**]** > **[**無線リソース管理(**Radio Resource Management**)**]** から使用できます。

このダッシュボードは、次の部分で構成されています。

- [RRM RF Group Summary] には、異なる RF グループの数が表示されます。最新の RF グ ループ数を取得するには、設定の同期バックグラウンド タスクを実行します。
- [RRM Statistics] 部分には、ネットワーク全体の統計が表示されます。
- [Channel Change Reason] 部分には、802.11a/b/g/n 無線のチャネルが変更した理由が表示さ れます。
	- 信号:他のいくつかの近隣する無線のチャネル品質が改善されたためにチャネルが変 更されました。他のいくつかの近隣無線のチャネル品質の改善により、アルゴリズム によって評価されるシステムのチャネル計画が改善しました。
	- WiFi 干渉
	- 負荷
	- レーダー
	- ノイズ
	- 永続的な WiFi 以外の干渉
	- 主要な電波品質イベント
	- その他
- [Channel Change] には、完了したすべてのイベントが原因とともに表示されます。
- [Configuration Mismatch] 部分には、リーダーとメンバの比較が表示されます。
- [Coverage Hole]部分には、カバレッジホールがどれほど深刻かを評価し、その位置を示し ます。
- [Percent Time at Maximum Power] には、アクセス ポイントが最大電力に達した時間の割合 が表示され、これらのアクセス ポイントを示します。

次の統計情報が表示されます。

- [TotalChannelChanges]:チャネルが更新または変更されたかどうかに関係なく、802.11a/b/g/n 無線のチャネル変更数の合計。カウントは、24時間および7日間の期間に分割されます。 割合のリンクまたは [24-hour] 列の下にあるリンクをクリックすると、そのアクセス ポイ ントのみの詳細を示すページが表示されます。
- [Total Configuration Mismatches]:24 時間に検出された設定の不一致数の合計。
- [TotalCoverage Hole Events]:24時間および7日間のカバレッジホールイベント数の合計。
- [PRグループ数(Number of RF Groups)]:RF グループの総数(現在 Prime Infrastructure に よって管理されているすべてのコントローラから計算されます)。
- [Configuration Mismatch]:24 時間に発生した設定の不一致を RF グループごとにグループ リーダーの詳細とともに表示します。
- [APs at MAX Power]:802.11a/n 無線のアクセス ポイントの割合を、最大電力に達したすべ てのアクセス ポイントの割合の合計として表示します。最大電力レベルはプリセットさ れ、プリセット値を基準にして計算されます。

最大電力は、RRM ダッシュボードの 3 つの領域に表示されます。この最大電力の部分に は、現在の値が表示され、ポーリングされます。

- [Channel Change Causes]:802.11a/n 無線のグラフィック棒グラフ。グラフは、チャネル変 更が行われた理由に基づいて作成されます。グラフは2つの部分に分割され、それぞれ24 時間および7日間に発生するイベントを引き起こす理由の重み付けされた理由の割合を示 します。チャネル変更の各イベントにはいくつかの理由があり、その重みはそれらの理由 に均等に分けられます。ネット原因コードは、イベントが発生した理由の数に関係なく、 1 という係数が与えられます。
- [Channel Change APs with channel changes]:チャネル変更の各イベントには、Lightweight アクセス ポイントの MAC アドレスが含まれます。各理由コードについて、チャネル イ ベントの重み付き理由に基づいて 802.11a/n アクセス ポイントに発生したチャネル変更の 多くが表示されます。カウントは、24 時間および 7 日間の期間に分割されます。
- [Coverage Hole APs reporting coverage holes]:カバレッジ ホール イベント(しきい値に基 づく)を生成した、IF Type 11 a/n でフィルタされた上位 5 つのアクセス ポイントが表示 されます。
- [Aggregated Percent Max Power APs]:カバレッジ ホール イベントを調整するために最大電 力で動作している 802.11a/n Lightweight アクセス ポイントの割合の合計を示すグラフィカ ルな進捗状況グラフ。カウントは、24 時間および 7 日間の期間に分割されます。

この最大電力の部分には、最近 24 時間の値が表示され、ポーリング主導となります。こ れは、15 分ごとまたは無線パフォーマンスの設定に応じて発生します。

• [Percent Time at Maximum Power]:最大電力で動作している上位5つの802.11a/n Lightweight アクセス ポイントのリスト。この最大電力の部分には、最近 24 時間の値が表示され、イ ベント駆動となります。

## <span id="page-3-0"></span>**AP** 干渉源の表示

**[**モニタ(**Monitor**)**]** > **[**ワイヤレステクノロジー(**Wireless Technologies**)**]** > **[**干渉源 (**Interferers**)**]** ページでは、CleanAir 対応アクセス ポイントで検出された干渉デバイスをモ ニタできます。デフォルトでは、[干渉源検出 AP モニタリング(Monitoring AP Detected Interferers)] ページが表示されます。

表 **<sup>1</sup> :** 干渉源をモニタするためのメニュー パス

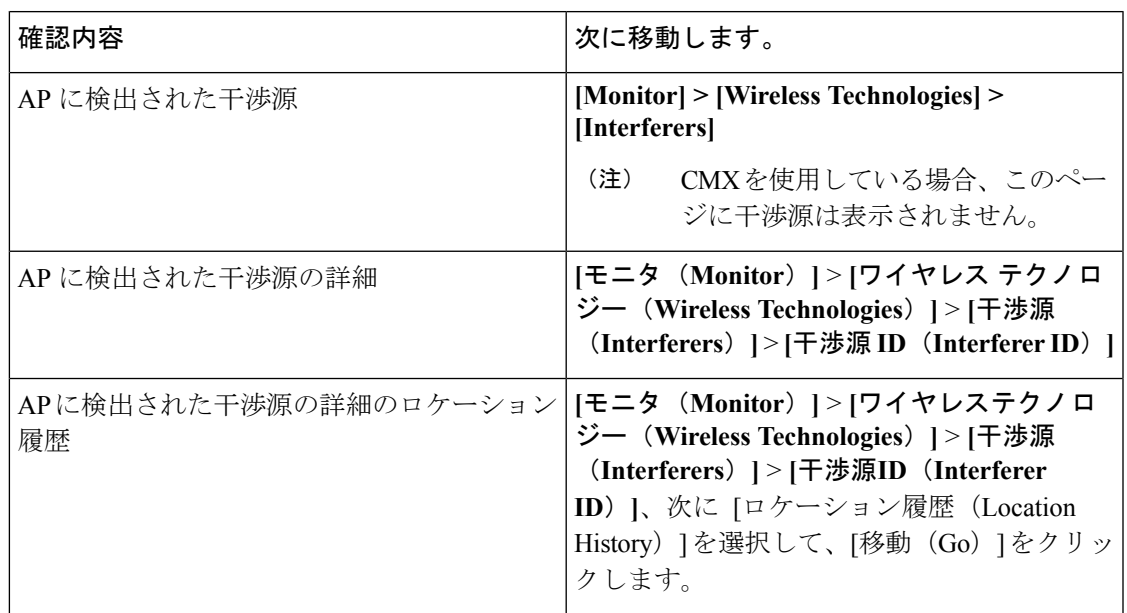

### **[AP**が検出した干渉源(**AP Detected Interferers**)**]** ページの編集

[Edit View] ページでは、[AP Detected Interferers Summary] ページの列を追加、削除、並べ替え できます。[AP Detected Interferers] ページの列を編集するには、次の手順に従います。

#### 手順の概要

- **1. Monitor > Wireless Technologies > Interferers**を選択します。[AP Detected Interferers] ページ が表示されます。このページには、CleanAir対応アクセスポイントにより検出された干渉 源の詳細が表示されます。
- **2.** [**Edit View**] リンクをクリックします。
- **3.** アクセスポイント表に新しい列を追加するには、左側の領域で、列見出しをクリックして 選択します。**Show** をクリックして、選択した列見出しを右側の領域へ移動します。右側 の領域にあるすべての項目が表に表示されます。
- **4.** アクセスポイント表から列を削除するには、右側の領域で、削除する列見出しをクリック して選択します。**Hide**をクリックして、選択した列見出しを左側の領域へ移動します。左 側の領域にある項目はすべて、表に表示されません。
- **5. Up/Down**ボタンを使用して、テーブル内での情報の並び順を指定します。目的の列見出し を選択し、**Up** または **Down** をクリックして、現在のリスト内での位置を変更します。
- **6.** デフォルト表示に戻すには、**Reset** をクリックします。
- **7. Submit** をクリックして、変更内容を確定します。

#### 手順の詳細

- ステップ **1 Monitor > Wireless Technologies > Interferers**を選択します。[AP Detected Interferers] ページが表示されま す。このページには、CleanAir 対応アクセス ポイントにより検出された干渉源の詳細が表示されます。
- ステップ **2** [**Edit View**] リンクをクリックします。
- ステップ **3** アクセス ポイント表に新しい列を追加するには、左側の領域で、列見出しをクリックして選択します。 **Show**をクリックして、選択した列見出しを右側の領域へ移動します。右側の領域にあるすべての項目が表 に表示されます。
- ステップ **4** アクセス ポイント表から列を削除するには、右側の領域で、削除する列見出しをクリックして選択しま す。**Hide** をクリックして、選択した列見出しを左側の領域へ移動します。左側の領域にある項目はすべ て、表に表示されません。
- ステップ **5 Up/Down** ボタンを使用して、テーブル内での情報の並び順を指定します。目的の列見出しを選択し、**Up** または **Down** をクリックして、現在のリスト内での位置を変更します。
- ステップ **6** デフォルト表示に戻すには、**Reset** をクリックします。
- <span id="page-5-0"></span>ステップ **7 Submit** をクリックして、変更内容を確定します。

## **RFID** タグ付き **AP** の表示

**[**モニタ(**Monitor**)**]** > **[**ワイヤレステクノロジー(**WirelessTechnologies**)**]** > **[RFID**タグ(**RFID Tags**)**]** ページでは、タグの詳細の確認に加えて、タグ ステータスと Prime Infrastructure マッ プ上のロケーションをモニタできます。

このページは、Prime Infrastructure の Location バージョンのみで使用できます。

このセクションには、ロケーションアプライアンスにより検出されるタグについての情報が表 示されます。

[タグサマリ(Tag Summary)] ページは、**[**モニタ(**Monitor**)**]** > **[**ワイヤレステクノロジー (**Wireless Technologies**)**]** > **[RFID**タグ(**RFID Tags**)**]** で使用できます。

### **RFID** タグの検索

特定のタグまたはすべてのタグを検索するには、Prime Infrastructure の [詳細検索 (Advanced Search)] 機能を使用します。

タグを検索するには、次の手順を実行します。

#### 手順の概要

- **1. Advanced Search** をクリックします。
- **2.** [検索カテゴリ(Search Category)] ドロップダウン リストから、**Tags**[タグ(Tags)]**Tags** を選択します。
- **3.** 必要な情報を入力します。選択したカテゴリによって、検索フィールドが変わることがあ ることに注意してください。
- **4. Go** をクリックします。

手順の詳細

- ステップ **1 Advanced Search** をクリックします。
- ステップ **2** [検索カテゴリ(Search Category)] ドロップダウン リストから、**Tags**[タグ(Tags)]**Tags** を選択します。
- ステップ3 必要な情報を入力します。選択したカテゴリによって、検索フィールドが変わることがあることに注意し てください。
- ステップ **4 Go** をクリックします。

#### **RFID** タグの検索結果の確認

検索結果を確認するには、検索結果ページでタグロケーションのMACアドレスをクリックし ます。

次の点に注意してください。

- [Tag Vendor] オプションは、検索基準が [Asset Name]、[Asset Category]、[Asset Group]、ま たは [MAC Address] の場合は表示されません。
- テレメトリをサポートしているベンダー タグのみが表示されます。
- [Telemetry data] オプションは、[Search for tags by] オプションで [MSE](ロケーション サー バで選択)、[Floor Area]、または [Outdoor Area] が選択されている場合にのみ表示されま す。
- 表示されるテレメトリデータはベンダー固有ですが、GPSの場所、バッテリー拡張情報、 圧力、温度、湿度、動作、ステータス、および緊急コードなど、いくつかの内容が共通し て報告されます。
- アセット情報、統計情報、ロケーション、およびロケーション通知の詳細が表示されま す。
- 緊急データについては、CCX v1 に準拠したタグのみが表示されます。

### タグ リストの表示

[タグ総数(Total Tags number)] リンクをクリックすると、該当するデバイス名のタグ リスト が表示されます。タグ リストには、MAC アドレス、資産の詳細、ベンダー名、モビリティ サービス エンジン、コントローラ、バッテリ ステータス、およびマップ ロケーションが含ま れています。

## <span id="page-7-0"></span>ワイヤレス メディア ストリームのモニタ

メディア ストリームの設定をモニタするには、次の手順を実行します。

- ステップ **1 [**モニタ(**Monitor**)**]** > **[**ワイヤレステクノロジー(**WirelessTechnologies**)**]** > **[**メディアストリーム(**Media Streams**)**]** を選択します。[メディア ストリーム(Media Streams)] ページが開き、コントローラ全体で設 定されているメディア ストリームの一覧が表示されます。
- ステップ **2** メディアストリームの詳細を表示するには、[Stream]列のメディアストリーム名をクリックします。[Media Streams] ページが表示されます。

## <span id="page-7-1"></span>非結合 **AP** のトラブルシューティング

Lightweight アクセス ポイントは、初回起動時に、ワイヤレス LAN コントローラを検出し、接 続しようとします。アクセス ポイントは、ワイヤレス コントローラに接続した後、必要に応 じてそのソフトウェアイメージを更新し、デバイスとネットワークの構成の詳細をすべて受信 します。アクセス ポイントが正常にワイヤレス コントローラを接続した後、そのアクセス ポ イントは Prime Infrastructure で検出および管理できます。アクセス ポイントが正常にワイヤレ ス コントローラを接続するまで、そのアクセス ポイントは Prime Infrastructure で管理できない ため、クライアント アクセスを可能にする適切な設定は組み込まれません。

Prime Infrastructure は、アクセス ポイントがコントローラに接続できない理由を診断し、対処 方法を一覧表示するツールを提供しています。

[Unjoined AP] ページには、ワイヤレス コントローラに接続していないアクセス ポイントが一 覧表示されます。このページには、未接続アクセスポイントについて収集されたすべての情報 が含まれます。この情報には、名前、MAC アドレス、IP アドレス、コントローラの名前と IP アドレス、アクセスポイントの接続先のスイッチとポート、および接続が失敗した理由(判明 している場合)が含まれます。

未接続アクセス ポイントのトラブルシューティングを行うには、次の手順を実行します。

- ステップ **1 [**モニタ(**Monitor**)**]** > **[**ワイヤレス テクノロジー(**Wireless Technologies**)**]** > **[**未接続アクセス ポイント (**Unjoined Access Points**)**]** を選択します。[Unjoined APs] ページが表示され、ワイヤレス コントローラに 接続できなかったアクセス ポイントの一覧が表示されます。
- ステップ **2** 診断するアクセス ポイントを選択し、[Troubleshoot] をクリックします。アクセス ポイントに対して分析 が実行され、アクセスポイントがワイヤレスコントローラに接続できなかった理由が特定されます。分析 の実行後、[Unjoined APs] ページに結果が表示されます。
- ステップ **3** アクセス ポイントが複数のワイヤレス コントローラに接続しようとし、失敗した場合、それらのコント ローラが左ペインに一覧表示されます。コントローラを選択します。
- ステップ **4** 中央のペインで、問題を確認できます。このペインには、エラーメッセージとコントローラのログ情報も 一覧表示されます。
- ステップ **5** 右側のペインに、問題を解決するための推奨事項が表示されます。推奨処置を実行します。
- ステップ **6** さらに問題を診断する必要がある場合、[Unjoined AP] ページから RTTS を実行できます。これにより、ア クセス ポイントが同時に接続しようとしたすべてのワイヤレス コントローラからのデバッグ メッセージ が表示されます。

## <span id="page-8-0"></span>低周波送信 **AP** デバイス(チョークポイント)の識別

チョークポイントは、低周波の送信デバイスです。配置されたチョークポイントの範囲内でタ グが渡されると、低周波電磁界がタグを認識し、チョークポイント デバイス ID を含むメッ セージを Cisco Unified Wireless Network 経由で送信します。送信されるメッセージには、セン サー情報(温度や圧力など)が含まれます。チョークポイント ロケーション システムは、部 屋レベルの精度(ベンダーによって数インチから 2 フィートまで)を提供します。

チョークポイントは、チョークポイントのベンダーによって推奨されるとおりに設置および設 定されます。チョークポイントがインストールされ動作可能になったら、チョークポイントを ロケーション データベースに入力して、Prime Infrastructure マップ上に表示できます。

### **Prime Infrastructure** への **AP** チョークポイントの追加

チョークポイントをPrime Infrastructureデータベースに追加するには、次の手順を実行します。

- ステップ **1 [**モニタ(**Monitor**)**]** > **[**ワイヤレステクノロジー(**Wireless Technologies**)**]** > **[**チョークポイント (**Chokepoints**)**]** の順に選択します。
- ステップ2 [コマンドの選択 (Select a command) ] ドロップダウン リストから [チョークポイントの追加 (Add Chokepoint)] を選択します。
- ステップ **3** [Go] をクリックします。
- ステップ **4** チョークポイントの MAC アドレスと名前を入力します。
- ステップ **5** Entry または Exit チョークポイントを指定します。
- ステップ **6** チョークポイントのカバレッジ範囲を入力します。

チョークポイントの範囲は、視覚的な表示のみです。これは製品固有です。実際の範囲は、該当するチョー クポイント ベンダー ソフトウェアを使用して別個に設定する必要があります。

ステップ7 [Save] をクリックします。

データベースにチョークポイントを追加したら、適切なPrime Infrastructureフロアマップに配置できます。

### **Prime Infrastructure** からの **AP** チョークポイントの削除

チョークポイントを Prime Infrastructure データベースから削除するには、次の手順を実行しま す。

- ステップ **1 [**モニタ(**Monitor**)**]** > **[**ワイヤレステクノロジー(**Wireless Technologies**)**]** > **[**チョークポイント (**Chokepoints**)**]** の順に選択します。
- ステップ **2** 削除するチョークポイントのチェックボックスを選択します。
- ステップ **3** [コマンドの選択(Select a command)] ドロップダウン リストから、[削除(Remove)] を選択します。
- ステップ **4** [Go] をクリックします。
- ステップ **5** [OK] をクリックして、削除を実行します。

### **Prime Infrastructure** マップからのチョークポイントの削除

Prime Infrastructure マップからチョークポイントを削除するには、次の手順を実行します。

#### 手順の概要

- **1. Maps > Wireless Maps > Site Maps**を選択します。
- **2.** [Maps]ページで、チョークポイントのフロアの位置に対応するリンクをクリックします。
- **3.** [コマンドの選択(Select a command)] ドロップダウン リストから、次を選択します。 **Remove Chokepoints.**
- **4. Go** をクリックします。
- **5. OK** をクリックして削除を確認します。

#### 手順の詳細

- ステップ **1 Maps > Wireless Maps > Site Maps**を選択します。
- ステップ **2** [Maps] ページで、チョークポイントのフロアの位置に対応するリンクをクリックします。
- ステップ **3** [コマンドの選択(Select a command)]ドロップダウンリストから、次を選択します。**Remove Chokepoints.**
- ステップ **4 Go** をクリックします。
- ステップ **5 OK** をクリックして削除を確認します。

#### **AP** チョークポイントの編集

Prime Infrastructure データベースと適切なマップでチョークポイントを編集するには、次の手 順を実行します。

- ステップ **1 [**モニタ(**Monitor**)**]** > **[**ワイヤレステクノロジー(**Wireless Technologies**)**]** > **[**チョークポイント (**Chokepoints**)**]** の順に選択します。
- ステップ **2** [MAC Address] カラムで、編集するチョークポイントをクリックします。
- ステップ **3** 変更するパラメータを編集します。

チョークポイントの範囲は製品固有であり、チョークポイントのベンダーにより供給されます。

ステップ **4 [**保存(**Save**)**]** をクリックします。

### **WiFi TDOA** レシーバによるタグ位置レポートの強化

TDOA レシーバは、到達時間差(TDOA)の方法を使用して、タグの位置を計算します。この 方法は、最小で 3 つの TDOA レシーバからのデータを使用して、タグ付き資産の位置を生成 します。

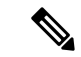

TDOAレシーバが使用中ではなく、パートナーエンジンソフトウェアが Mobility Service Engine にある場合は、タグの位置計算は、アクセス ポイントからの RSSI の読み取りを使用して生成 されます。 (注)

シスコのタグエンジンは、アクセスポイントからのRSSI読み取りを使用してタグの位置を計 算できます。 (注)

Cisco Unified Wireless Network 内で TDOA レシーバを使用する前に、次の手順を実行する必要 があります。

- **1.** ネットワークで Mobility Services Engine をアクティブにします。Cisco Prime [Infrastructure](bk_CiscoPrimeInfrastructure_3_7_0_User_Guide_chapter39.pdf#nameddest=unique_516) への MSE [の追加を](bk_CiscoPrimeInfrastructure_3_7_0_User_Guide_chapter39.pdf#nameddest=unique_516)参照してください。
- **2.** TDOA レシーバを Prime Infrastructure データベースとマップに追加します。Cisco [Prime](#page-11-1) Infrastructure [およびマップへの](#page-11-1) WiFi TDOA レシーバの追加 (12 ページ)を参照してくだ さい。
- **3.** Prime Infrastructure を使用して MSE でパートナー エンジン サービスをアクティブ化または 開始します。
- **4.** Prime Infrastructure およびモビリティ サービス エンジンを同期します。MSE [と同期される](bk_CiscoPrimeInfrastructure_3_7_0_User_Guide_chapter39.pdf#nameddest=unique_517) Cisco Prime [Infrastructure](bk_CiscoPrimeInfrastructure_3_7_0_User_Guide_chapter39.pdf#nameddest=unique_517) データを参照してください。
- **5.** AeroScout システム マネージャを使用して TDOA レシーバを設定します。設定の詳細につ いては、<http://support.aeroscout.com> で『AeroScout Context-Aware Engine for Tags, for Cisco Mobility Services Engine User's Guide』を参照してください。

## <span id="page-11-0"></span>**MSE** への **WiFi TDOA** レシーバの追加

AeroScoutシステムマネージャによってWi-FiTDOAレシーバをインストールして設定し、パー トナー ソフトウェアをモビリティ サービス エンジンにダウンロードすると、TDOA レシーバ をモビリティ サービス エンジン データベースに追加して、Prime Infrastructure マップ上に配置 することができます。

TDOA レシーバを Prime Infrastructure マップに追加した後で、Prime Infrastructure ではなく、 AeroScout システム マネージャ アプリケーションを使用して TDOA レシーバに対する設定の 変更を続行します。

設定オプションの詳細については、XREF http://support.aeroscout.com にある『*AeroScout Context-Aware Engine for Tags, for Cisco Mobility Services Engine User Guide*』を参照してくださ い。

TDOA レシーバを Prime Infrastructure データベースと適切なマップに追加するには、次の手順 を実行します。

ステップ **1 [**設定(**Configuration**)**]** > **[**ワイヤレス テクノロジー(**Wireless Technologies**)**]** > **[WiFi TDOA** レシーバ (**WiFi TDOA Receivers**)**]** を選択して、[すべての WiFi TDOA レシーバ(All WiFi TDOA Receivers)] サマ リー ページを開きます。

> 現在の WiFi TDOA レシーバの詳細を表示または編集するには、[MAC Address] リンクをクリックして、詳 細ページを開きます。

- ステップ **2** [Select a command] ドロップダウン リストから、[Add WiFi TDOA Receivers] を選択し、[Go] をクリックし ます。
- ステップ **3** TDOA レシーバの MAC アドレス、名前、およびスタティック IP アドレスを入力します。
- <span id="page-11-1"></span>ステップ **4** [OK] をクリックして、TDOA レシーバ エントリをデータベースに保存します。

TDOA レシーバをデータベースに追加したら、適切な Prime Infrastructure フロア マップに TDOA レシーバ を配置できます。

WiFi TDOA レシーバは、レシーバ ベンダー ソフトウェアを使用して別個に設定する必要があります。

# **Cisco Prime Infrastructure** およびマップへの **WiFi TDOA** レ シーバの追加

AeroScoutシステムマネージャによってWiFiTDOAレシーバをインストールして設定し、パー トナー ソフトウェアをモビリティ サービス エンジンにダウンロードすると、TDOA レシーバ をモビリティ サービス エンジンのデータベースに追加して、Prime Infrastructure マップ上に配 置することができます。

TDOA レシーバを Prime Infrastructure マップに追加した後で、Prime Infrastructure ではなく、 AeroScout システム マネージャ アプリケーションを使用して TDOA レシーバに対する設定の 変更を続行します。

設定オプションの詳細については、<http://support.aeroscout.com> にある『*AeroScout Context-Aware Engine for Tags, for Cisco Mobility Services Engine User Guide*』を参照してください。

TDOA レシーバを Prime Infrastructure データベースと適切なマップに追加するには、次の手順 を実行します。

ステップ **1** [Monitor] > [Wireless Technologies] > [WiFi TDOA Receivers] の順に選択して、[All WiFi TDOA Receivers] 概 要ページを開きます。

> 現在の WiFi TDOA レシーバの詳細を表示または編集するには、[MAC Address] リンクをクリックして、詳 細ページを開きます。

- ステップ **2** [Select a command] ドロップダウン リストから、[Add WiFi TDOA Receivers] を選択します。
- ステップ **3** [Go] をクリックします。
- ステップ **4** TDOA レシーバの MAC アドレス、名前、およびスタティック IP アドレスを入力します。
- ステップ **5** [Save] をクリックして、TDOA レシーバ エントリをデータベースに保存します。
	- WiFi TDOA レシーバは、レシーバ ベンダー ソフトウェアを使用して別個に設定する必要があり ます。 (注)

I

**Cisco Prime Infrastructure** およびマップへの **WiFi TDOA** レシーバの追加